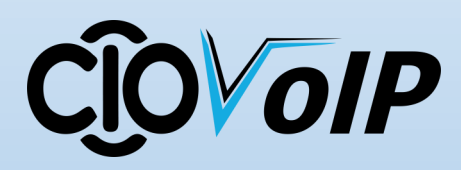

# **Using Accession**

### **Communicator**

### **EXPLORING ACCESSION COMMUNICATOR**

Accession Communicator for Desktop is like having your desk phone on your computer. you can make and receive calls, hold calls, transfer calls and make three-way calls. you can also use it to send instant messages to other people in your corporate directory who are using Accession Communicator, no matter what device they are using. Accession Communicator uses Wi-Fi, broadband or mobile data services that are available and connected to your computer .

### **MAKING CALLS**

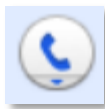

Making a call is as easy as entering the number on the keypad or clicking on a contact's call button. If your contact has more than one number, you can choose which one to call from

the drop-down list.

### **DURING THE CALL**

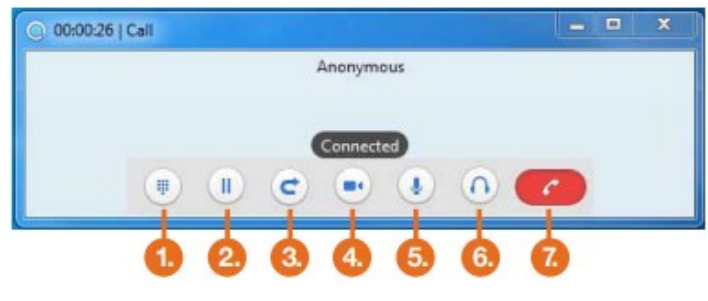

The call window is used during a call to:

- **1.** OPEN A DIAL PAD
- **2.** PLACE A CALL ON HOLD
- **3.** CALL TRANSFER
- **4.** SWITCH TO VIDEO
- **5.** ADJUST MIC LEVEL
- **6.** ADJUST HEADSET VOLUME (SOFT CLIENT ONLY)
- **7.** TERMINATE THE CALL

You may receive a call while you are already on another call. If you answer the new call, the current call will automatically be placed on hold and the new call will appear in a new call progress window. Switch between the two calls using the window for each one.

### **RECEIVING CALLS**

When someone calls your number, you'll see a pop-up box on your computer screen. you'll also hear a ringing tone through your speakers or headset. The pop-up shows the number of the person calling you. If that person's details are already in your contacts list, you'll also see the caller's name.

Depending on the other services you have, you may see the incoming call on your desk phone, on your mobile phone or on a tablet device. you answer the call on whichever device is most convenient for you.

### **VIDEO CALLING**

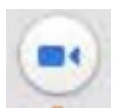

If the person you're talking to is also using Accession Communicator on the same network, you can upgrade your call to video at any time. Click on the camera icon to send your video. The

other person will receive a prompt inviting them to switch on video too. Click on the camera icon any time to turn off your video feed.

### **TRANSFER CALLS**

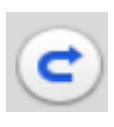

Use the transfer button to send any call to another number. A menu will pop-up allowing you to pick the number for any contact or to type in a completely new number. If you're

talking through Accession Communicator for Desktop, you can transfer the call to another number and keep talking. Use the transfer button to send the call to the number you want to use.

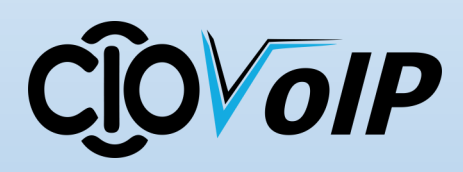

## **Using Accession Communicator**

### **CHOOSING WHICH CALLS TO RECEIVE**

Click on the status selector to reveal "More Options" at the end of the menu. This opens the Call Manager Status window. Here you can choose how calls are treated depending on who the call is from. You can also choose your preferences for how calls should be handled if they are from anonymous numbers, from VIPs or from

### **AVAILABLE** · **DO NOT DISTURB** · **FWD MY CALLS**

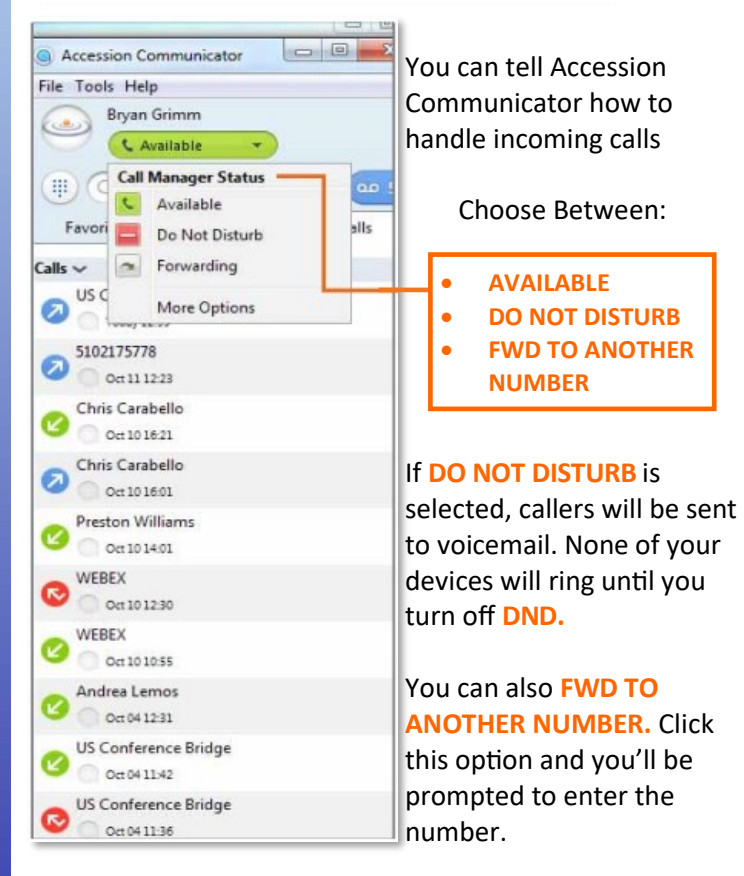

Note that when you change your availability status or set up a forwarding number, the change applies on every device on which you are using Accession Communicator. So if you step away from your computer and forget to change your status, just do it from the Accession Communicator app on your mobile phone (if installed).

### **YOUR CONTACT LIST**

Accession Communicator assembles a contact list for you to use. Depending on how your service is set-up, this contacts list may include:

- **Contacts that you type directly into Accession Communicator for Desktop.**
- **Contacts that are contained in the Outlook or Mac local address book that is stored locally on your computer.**
- **Contacts that are in CommPortal contacts.**
- **Contacts that are in your corporate directory.**

### **VISUAL VOICE MAIL**

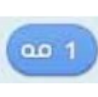

If you have a voice or video message, the indicator will change color and indicate the number of messages received.

Click on the message button to see a list of messages received, to see transcriptions of the messages into text (where available) or to listen to the messages.

Note: Accession Communicator has advanced call routing features. If you typically dial your own phone number to reach voicemail you may find this option is no longer available to you. If you need to dial into your voicemail from a device that has Accession Communicator, please dial this voicemail access number: \*98

### **EMERGENCY CALLS**

Accession Communicator lets you make calls from anywhere on the most convenient device. If you place a 911 call from Accession Communicator, the 911 operator may not be able to identify where you're calling from.

### **FAVORITES**

For quick access to frequently-called people, add them to your favorites list. Use the right-hand mouse button to click on any contact and choose "Add to Favorites" from the drop-down list. Favorites will appear in the Favorites list and in the Contacts list.